# **บทที 11 การบันทึกลาออก**

## **วัตถุประสงค์**

เพื่อให้ผู้ใช้งานสามารถบันทึกลาออกได้ ในกรณีที่ภายในงวดการคำนวณเงินเดือนนั้นๆ มีพนักงานลาออก เพื่อให้โปรแกรม จะหยุดคิดเงินเดือนให้กับพนักงานตั้งแต่วันที่พ้นสภาพ

### **การบันทึกลาออก**

ิ กรณีในงวดเงินเดือนนั้นๆ มีพนักงานลาออก ท่านต้องบันทึกรายการลาออกของพนักงาน เพื่อให้โปรแกรมคำนวณเงินเดือน โดยตัดเงินเดือนตั้งแต่วันที่ที่พนักงานพ้นสภาพให้โดยอัตโนมัติ โดยการบันทึกพนักงานลาออก มี 3 วิธี ด้วยกัน คือ

- **บันทึกหลายพนักงานลาออกไม่พร้อมกัน**
- **บันทึกหลายพนักงานลาออกพร้อมกัน**
- **บันทึกลาออกตามแฟ้ม Excel**

-**บันทึกหลายพนักงานลาออกไม่พร้อมกัน**  เป็นวิธีการบันทึกรายการลาออกกรณีที่พนักงานลาออกไม่พร้อมกัน

**วิธีการบันทึกข้อมูล มี + วิธี ดังนี-** 

 $\triangleright$  วิธีที่ 1 : หน้าจอ งานเงินเดือน → เลือก เงินได้เงินหัก → เลือก ไอคอนเพิ่มเติม → เลือก ลาออก → เลือก **บันทึกหลายพนักงานลาออกไม่พร้อมกัน**

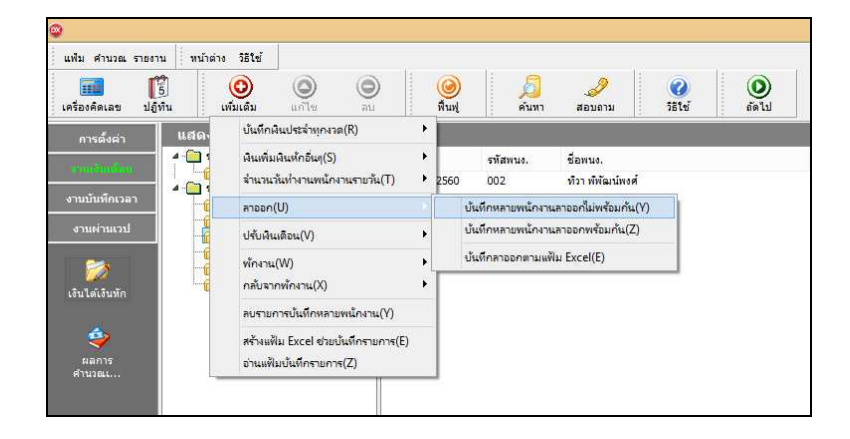

**วิธีที 2** : หน้าจอ **งานเงินเดือน**  เลือก **เงินได้เงินหัก**  คลิกเม้าส์ขวา เลือก **บันทึกลาออก** 

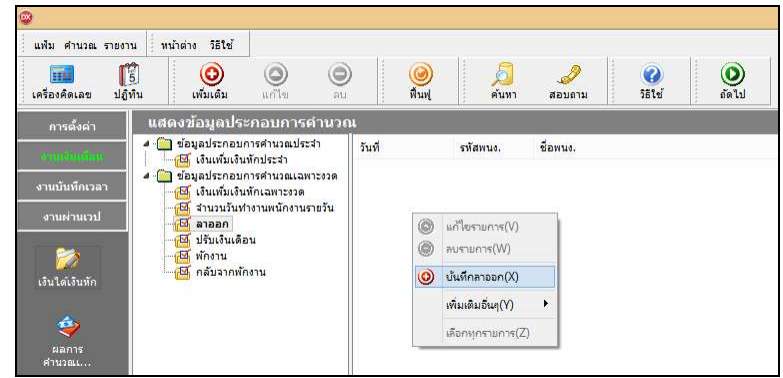

 $\triangleright$  เลือก สาขา, แผนก, หน่วยงาน หรือไซด์งานที่ต้องการบันทึกข้อมูล  $\rightarrow$  คลิกปุ่ม พรหนดัน | หากมีการ บันทึกข้อมูลมาก่อนจะปรากฏรายละเอียดที่ได้บันทึกไว้

- $\triangleright$  คลิกปุ่ม
- $\triangleright$  คลิกปุ่ม **(ชีว**<br> $\triangleright$  คลิก ช่องรหัสเพื่อเลือกพนักงาน
- ระบุ **วันทีพ้นสภาพของพนักงาน**
- ระบุ **สาเหตุการลาออกของพนักงาน**
- ถ้าต้องการเพิ%มเติมรายการ **กดป่ มลุ ูกศรชี-ลงทีแป้นคีย์บอร์ด** และบันทึกรายการต่อไป
- $\blacktriangleright$  เมื่อบันทึกรายการสุดท้ายเรียบร้อยแล้ว ให้คลิกปุ่มบันทึก หรือปุ่มบันทึกจบ

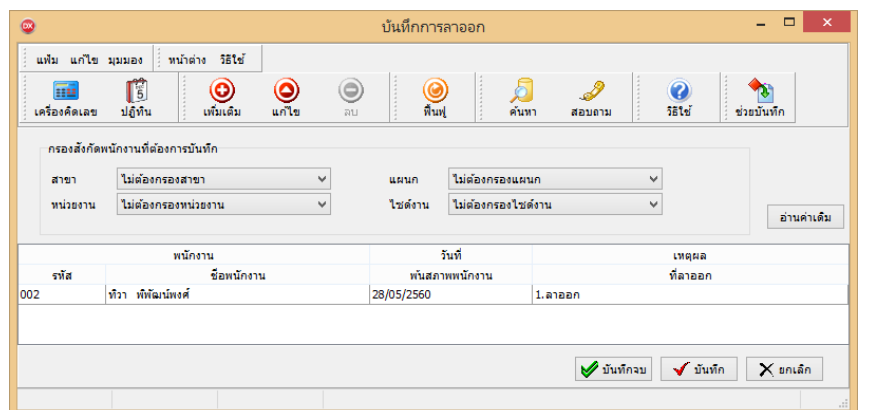

**คําอธิบาย** 

- **■** พบ๊กงาบ
	- **รหัส** คือ รหัสของพนักงานที%ต้องการบันทึกข้อมูล
	- ชื่อพนักงาน คือ ชื่อของพนักงานที่ต้องการบันทึกข้อมูล

■ วันที่พ้นสภาพพนักงาน คือ การระบุวันที่พ้นสภาพของพนักงานที่ลาออก โดยเป็นวันแรกที่บริษัทเริ่มหยุดคิด

เงินเดือนให้พนักงาน

**■** แหตุผลที่ลาออก คือ การระบุสาเหตุที่พนักงานลาออก ซึ่งจะไปแสดงในรายงาน สปส.6-09 ด้วย

-**บันทึกหลายพนักงานลาออกพร้อมกัน** 

เป็นวิธีการบันทึกรายการลาออก กรณีที่พนักงานลาออกพร้อมกันหลายคน

**วิธีการบันทึกข้อมูล** 

 หน้าจอ **งานเงินเดือน**  เลือก **เงินได้เงินหัก**  เลือก **ไอคอนเพิมเติม** เลือก **ลาออก** เลือก **บันทึกหลายพนักงานลาออกพร้อมกัน**

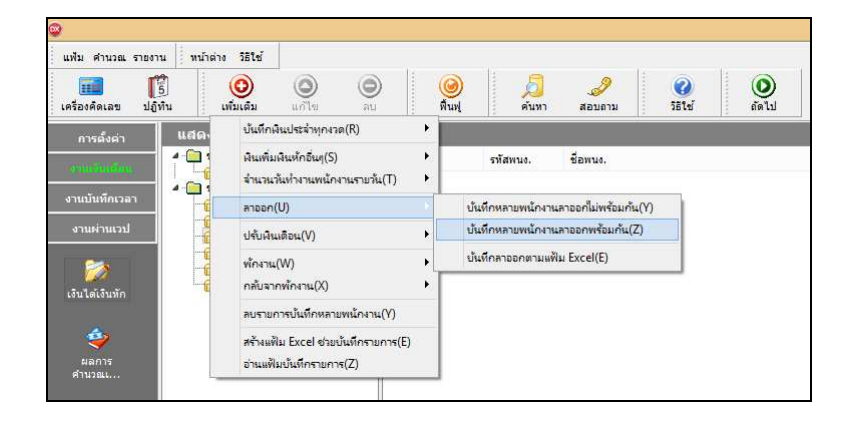

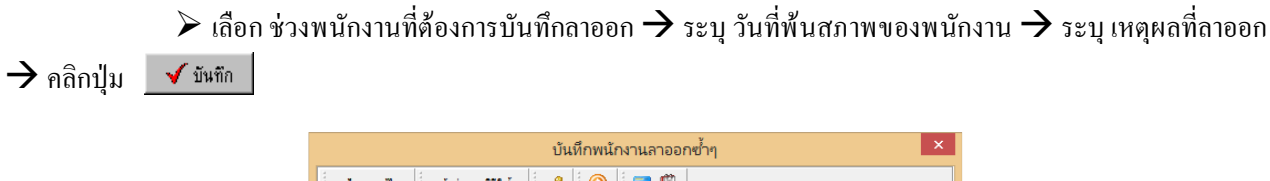

 $\overline{a}$ 

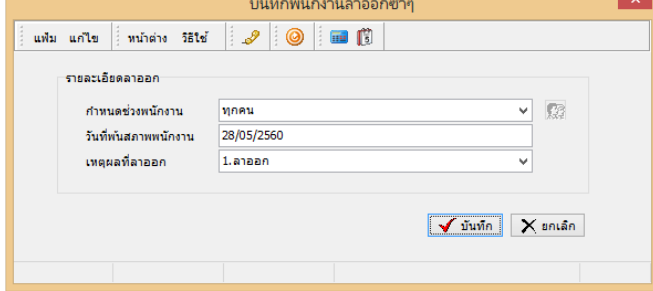

**คําอธิบาย** 

**■** กำหนดช่วงพนักงาน คือ การเลือกกล่มของพนักงานที่ต้องการบันทึกข้อมูล ซึ่งสามารถเลือกทั้งบริษัทได้ โดยเลือก เป็นทุกคน แต่ถ้าต้องการเลือกเฉพาะบางแผนก หรือพนักงานบางคน ให้เลือกเป็นเฉพาะที่เลือก

■ วันที่พ้นสภาพพนักงาน คือ การระบุวันที่พ้นสภาพของพนักงานที่ลาออก โดยเป็นวันแรกที่เริ่มหยุดคิดเงินเดือนให้ พนักงาน

**■** แหต<sub>ุ</sub>ผลที่ลาออก คือ การระบุสาเหตุที่พนักงานลาออก ซึ่งจะไปแสดงในรายงาน สปส.6-09 ด้วย

-**บันทึกลาออกตามแฟ้ม Excel** 

เป็นการบันทึกลาออกของพนักงาน โดยทำการ Import ข้อมูลลาออกของพนักงานจากไฟล์ Excel โดยสามารถสร้าง ไฟล์ Excel เพื%อใช้สําหรับบันทึกลาออกของพนักงานได้

**วิธีการสร้างแฟ้ม Excel** 

 หน้าจอ **งานเงินเดือน**  เลือก **เงินได้เงินหัก**  เลือก **ไอคอนเพิมเติม** เลือก **ลาออก** เลือก **บันทึก ลาออกตามแฟ้ม Excel** 

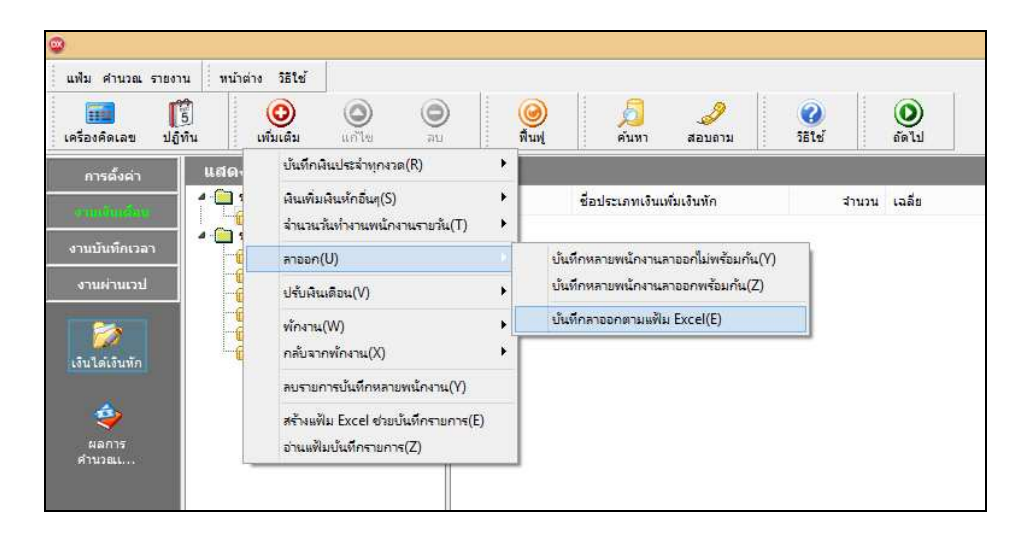

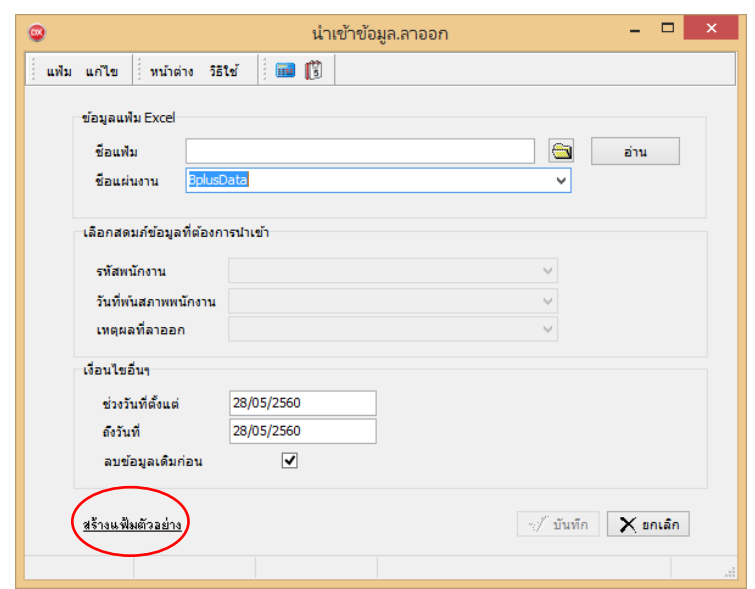

 $\blacktriangleright$  เมื่อเข้าสู่หน้าจอ นำเข้าข้อมูล.ลาออก แล้ว คลิกที่ สร้างแฟ้มตัวอย่าง

 $\triangleright$  ระบุ ที่เก็บแฟ้ม Excel  $\rightarrow$  ระบุ ชื่อแฟ้ม Excel  $\rightarrow$  คลิก ปุ่ม Save

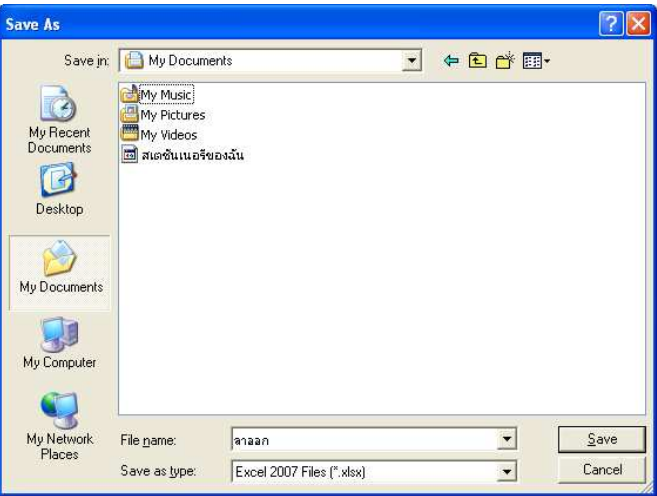

 $\blacktriangleright$  บันทึกข้อมูลลาออกของพนักงานลงในไฟล์ Excel โดยต้องมีข้อมูลที่จำเป็นสำหรับการ Import เข้าสู่ระบบ เงินเดือน ตามรายละเอียดด้านล่างนี! คลิก **ป่ ม Save ุ**

1. หัวคอลัมน์ ที่จะต้องใช้เพื่ออ้างอิงกับโปรแกรมเงินเดือน ได้แก่ รหัสพนักงาน, วันที่พ้นสภาพพนักงาน,

และเหตุผลที่ลาออก

2. ข้อมูลที่ต้องกรอกในแฟ้ม ได้แก่ รหัสพนักงาน, วันที่พ้นสภาพของพนักงาน และเหตุผลที่พนักงานลาออก

ดังรูป

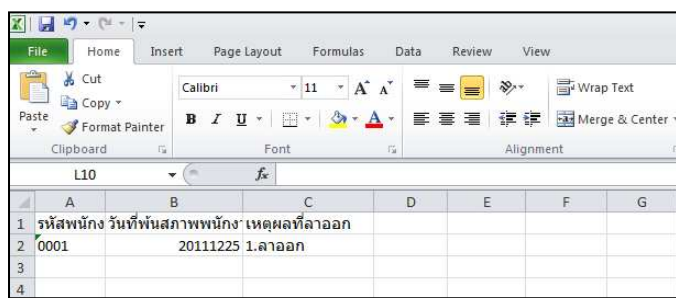

**คําอธิบาย** 

- วันที่พ้นสภาพพนักงาน คือ การระบุวันที่พ้นสภาพของพนักงาน
- **เหตุผลที่ลาออก คือ การระบุเหตุผลที่พนักงานลาออก**

**วิธีบันทึกลาออกจากแฟ้ม Excel** 

ี เมื่อบันทึกข้อมูลลาออกของพนักงานในไฟล์ Excel เรียบร้อยแล้ว สามารถ Import ข้อมูลลาออกที่บันทึกในไฟล์ Excel ให้เข้าโปรแกรมเงินเดือน โดยมีวิธีการดังนี!

> $\triangleright$  หน้าจอ งานเงินเดือน  $\rightarrow$  เลือก เงินได้เงินหัก  $\rightarrow$  เลือก ไอคอนเพิ่มเติม  $\rightarrow$  เลือก ลาออก  $\rightarrow$ เลือก บันทึก **ลาออกตามแฟ้ม Excel**

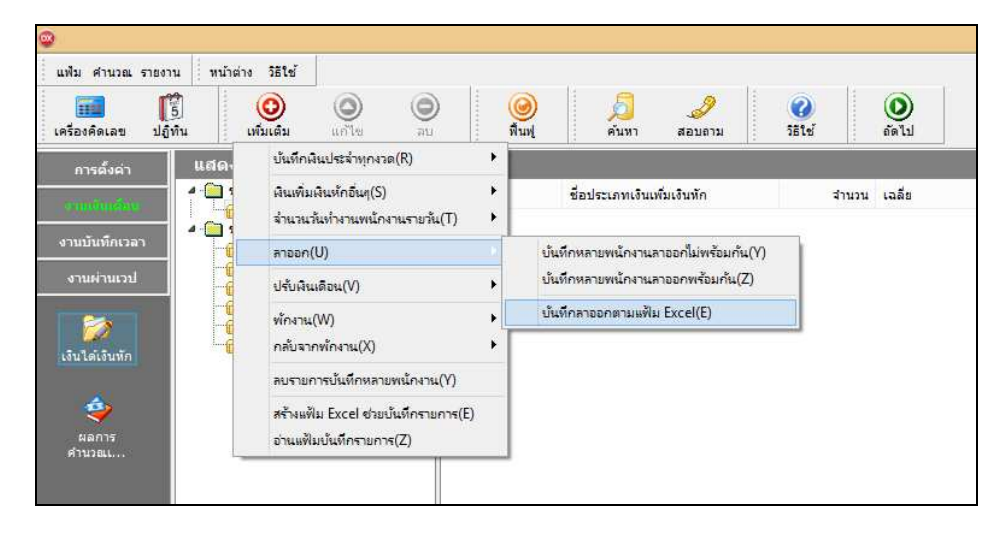

 $\triangleright$  เมื่อเข้าสู่หน้าจอ นำเข้าข้อมูล.ลาออก แล้ว ทำการกำหนดรายละเอียดตามคำอธิบายด้านล่างนี้

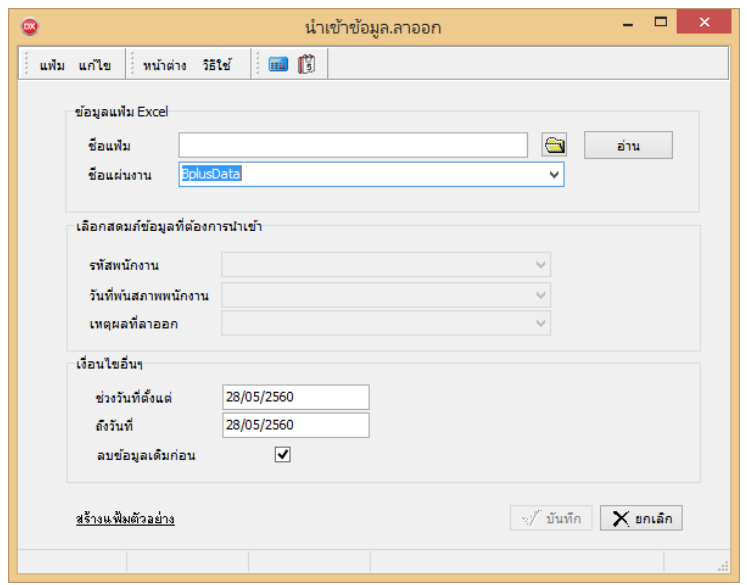

**คําอธิบาย** 

**ข้อมูลแฟ้ม Excel** 

อ่าน

- ชื่อแฟ้ม คือ ทำการกำหนดแฟ้ม Excel ที่จะนำข้อมูลลาออกของพนักงานเข้าสู่ระบบเงินเดือน โดยคลิกที่ปุ่ม **B**
- **●** ชื่อแผ่นงาน คือ กำหนดชื่อ Sheet ที่บันทึกข้อมลลาออกของพนักงานใน Excel จากนั้นให้ทำการ คลิกป่ม ██

โปรแกรมทำการดึงชื่อคอลัมน์ในไฟล์ Excel มาแสดงในสดมภ์ข้อมูล เพื่อใช้ทำการจับค่รายการลาออกที่อยู่ในไฟล์ Excel กับ ้รหัสของลาออกที่อยู่ในระบบเงินเดือน ดังรูป

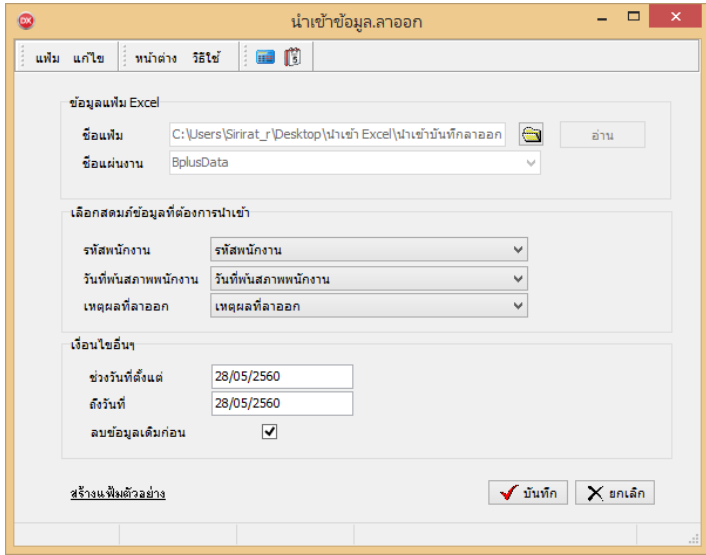

■ เลือกสดมภ์ข้อมูลที่ต้องการนำเข้า เป็นข้อมูลสำคัญที่จะต้องทำการกำหนด ใด้แก่ รหัสพนักงาน, วันที่พ้นสภาพ พนักงาน และเหตุผลที่ลาออก โดยท่านจะต้องทำการจับคู่ชื่อสดมภ์ข้อมูลให้ตรงกับข้อมูลที่บันทึกในไฟล์ Excel ที่ต้องการโอน ข้อมูลเข้าระบบเงินเดือน

**■ เงื่อนไขอื่น**ๆ

• ช่วงวันที่ตั้งแต่..ถึงวันที่... คือ การกำหนดว่าต้องการนำเข้าข้อมูลลาออกของวันที่ใดในไฟล์ Excel เข้าสู่ระบบ เงินเดือน

● ลบข้อมูลเดิมก่อน คือ การกำหนดให้โปรแกรมทราบว่าต้องการลบข้อมูลลาออกเดิมออกก่อนหรือไม่ กรณีต้องการ ให้โปรแกรมทำการลบข้อมูลลาออกเดิมออกก่อน ให้คลิก ⊮ หลัง "ลบข้อมูลเดิมก่อน" หากไม่คลิก ⊮ หลัง "ลบข้อมูลเดิม ก่อน" โปรแกรมจะทําการโอนข้อมูลลาออกจากไฟล์ Excel เข้าสู่ระบบเงินเดือน โดยไม่ได้ลบข้อมูลลาออกเดิมออก

 $\triangleright$  เมื่อทำการระบุข้อมูลครบเรียบร้อยแล้ว ให้คลิกปุ่ม  $\lceil\mathbf{\widehat{v}_{i}}\mathbf{\widehat{v}_{i}}\mathbf{\widehat{v}}\mathbf{\widehat{v}}\mathbf$ จากไฟล์ Excel เข้าบันทึกในระบบเงินเดือนให้อัตโนมัติ

 $\triangleright$  แต่หากไม่ต้องการอ่านข้อมูลลาออกจากไฟล์ Excel ให้คลิกปุ่ม  $\mathbf x$  ยกเลิก | เพื่อออกจากหน้าจอ

 $\triangleright$  เมื่อโปรแกรมทำการบันทึกข้อมูลลาออกจากแฟ้ม Excel เรี ยบร้อยแล้ว โปรแกรมจะแสดงหน้าจอ แสดงสถานภาพการทํางาน แจ้ง รายละเอียดการดําเนินการ ดังรูป

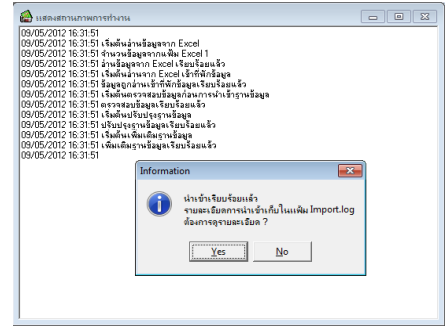

 $\triangleright$  เมื่อโปรแกรมแสดงหน้าจอ Information ว่า นำเข้าเรียบร้อยแล้ว หากต้องการดูรายละเอียดการนำเข้าเก็บใน แฟ้ม Import.log ให้คลิกปุ่ม  $\boxed{\square$ es ] โปรแกรมจะแสดงรายละเอียดการนำเข้าข้อมูลลาออกในชื่อไฟล์ Import.log ด้วย โปรแกรม Notepad แต่หากไม่ต้องการแสดงรายละเอียดการนำข้อมลลาออกในไฟล์ชื่อ Import.log ให้คลิกป่ม Z No

#### **การแก้ไขรายการลาออก**

หลังจากทำการบันทึกลาออกของพนักงานแล้ว หากรายการลาออกที่บันทึกไปแล้วไม่ถูกต้อง สามารถทำการแก้ไขได้ โดยมี วิธีการดังนี้

**วิธีการแก้ไข** 

 หน้าจอ **งานเงินเดือน**  เลือก **เงินได้เงินหัก**  เลือก **ไอคอนเพิมเติม** เลือก **ลาออก** เลือก **บันทึก หลายพนักงานลาออกไม่พร้อมกัน** เลือก **สาขา,แผนก, หน่วยงาน หรือไซด์งานทีต้องการ** คลิก **ป่ มอ่านค่าเดิม ุ** แกไข้ รายการที%ไม่ถูกต้อง คลิก **ป่ มบันทึกหรือบันทึกจบ ุ**

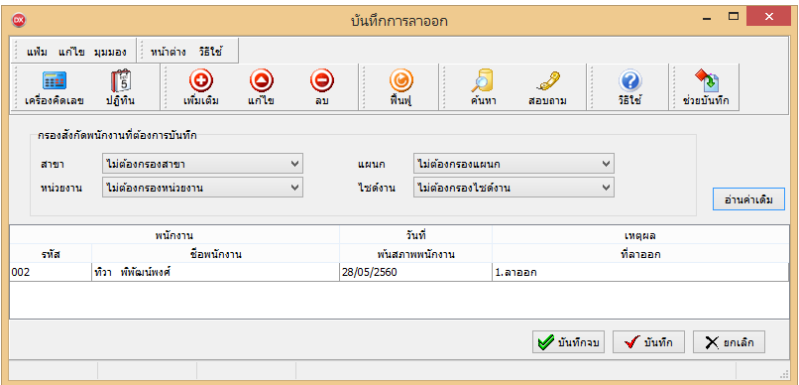

## **การลบรายการลาออก**

หลังจากทำการบันทึกลาออกของพนักงานแล้ว หากต้องการลบรายการลาออกที่บันทึกเกิน สามารถทำการลบได้ โดยมี วิธีการดังนี้

**วิธีการลบ** 

 หน้าจอ **งานเงินเดือน**  เลือก **เงินได้เงินหัก**  เลือก **ไอคอนเพิมเติม** เลือก **ลาออก** เลือก **บันทึก หลายพนักงานลาออกไม่พร้อมกัน**  เลือก **สาขา,แผนก, หน่วยงาน หรือไซด์งานทีต้องการ** คลิก **ป่ มอ่านค่าเดิม ุ** คลิก ี่เลือก รายการที่ต้องการลบให้เป็นแถบสี → คลิก ป่มลบ → คลิก ป่มบันทึกหรือบันทึกจบ

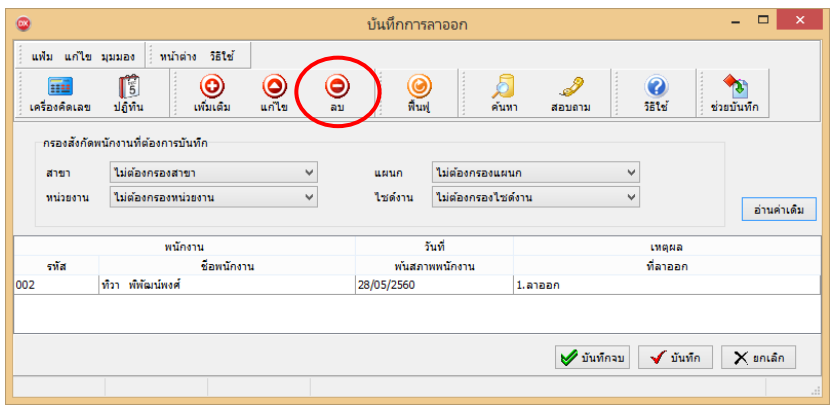

# **การพิมพ์รายงานเพือตรวจสอบการบันทึกลาออก**

ภายหลังจากทำการบันทึกข้อมูลลาออกของพนักงานเรียบร้อยแล้ว ท่านสามารถทำการพิมพ์รายงานเพื่อตรวจสอบความ ถูกต้องของรายการลาออกที่บันทึกได้

**วิธีการบันทึกข้อมูล** 

 $\triangleright$  หน้าจอ งานเงินเดือน → เลือก เงินได้เงินหักอื่นๆ → เลือก เมนูรายงาน → เลือก รายงานการบันทึกพนักงาน **ลาออก**  เลือก **รายงานรายชือพนักงานลาออก** 

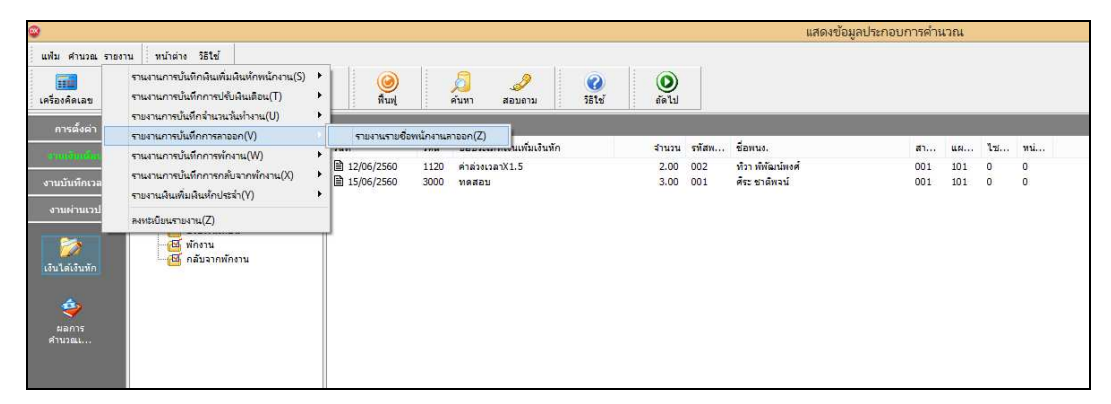

 $\blacktriangleright$  ระบุช่วงวันที่รายการของรายการลาออกที่ต้องการตรวจสอบ และคลิกปุ่ม เริ่มพิมพ์

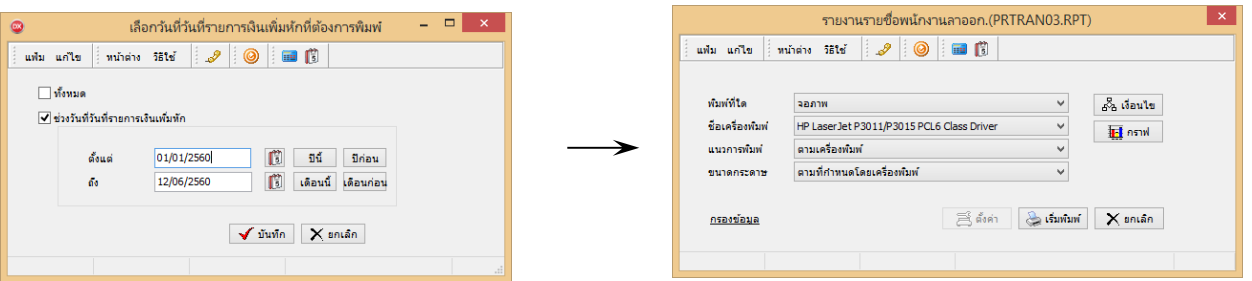

#### โปรแกรมจะแสดงจอภาพรายงาน ดังรูป

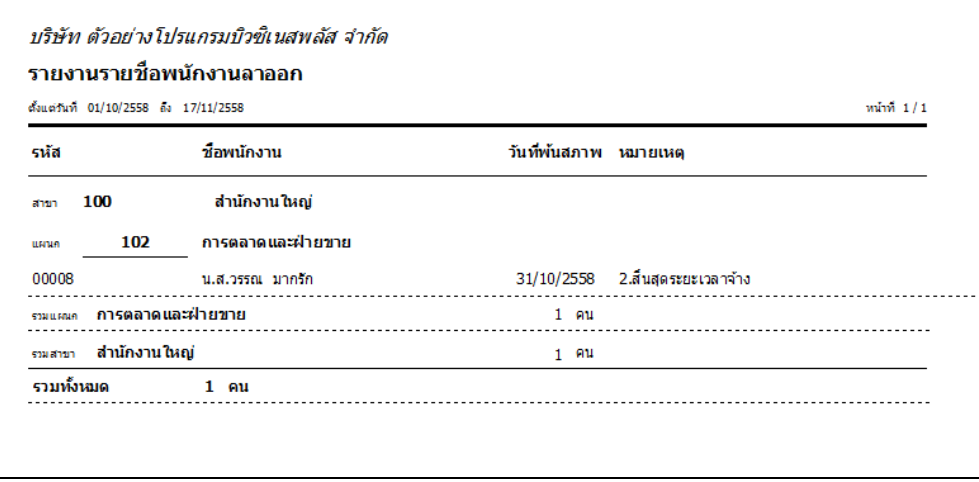

**หมายเหตุ**

1. วิธีการบันทึกลาออก โดยใช้ปุ่มช่วยบันทึก มีวิธีการเช่นเดียวกันกับการบันทึกเงินเพิ่ม/เงินหัก

2. กรณีมีพนักงานลาออกระหว่างงวด การบันทึกเงินเพิ่มเงินหักของพนักงานที่ลาออกระหว่างงวด ต้องระบุวันที่รายการ ก่อนวันที่พ้นสภาพ ถ้าบันทึกวันที่รายการของเงินเพิ่มเงินหักหลังจากวันที่พ้นสภาพ โปรแกรมจะไม่คำนวณยอดเงินของเงินเพิ่ม เงินหักนั้นๆ

3. กรณีทำการบันทึกลาออกของพนักงานในงวดเงินเดือนใดแล้ว แฟ้มประวัติพนักงานท่านนั้นจะเปลี่ยนแปลงสถานภาพ ี เป็น พนักงานลาออก เมื่อมีการปิดงวดเงินเดือน นั้นๆ แล้วเท่านั้น